# **TVTOOLS • ANNEAU VIPARIS** La solution d'affichage pour une information dynamique

 $\boxed{\cdot}$  TV TOOLS

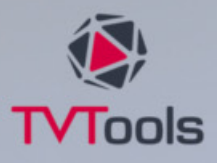

Manuel d'utilisation **O** version française

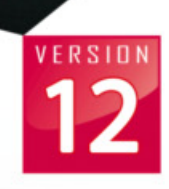

DATA BASES

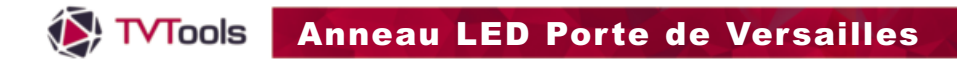

Le module **Playlist manager** permet le pilotage en direct de la programmation des vidéos sur l'anneau de ViParis. Les vidéos importées ont pour le moment une taille unique de **15030 x 270 pixels** et sont toutes au format «**mov**».

 $\blacksquare$ 

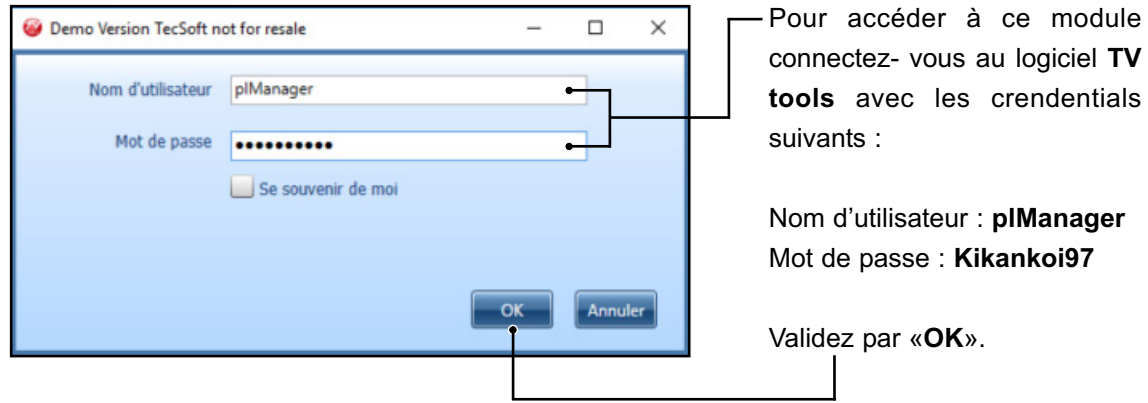

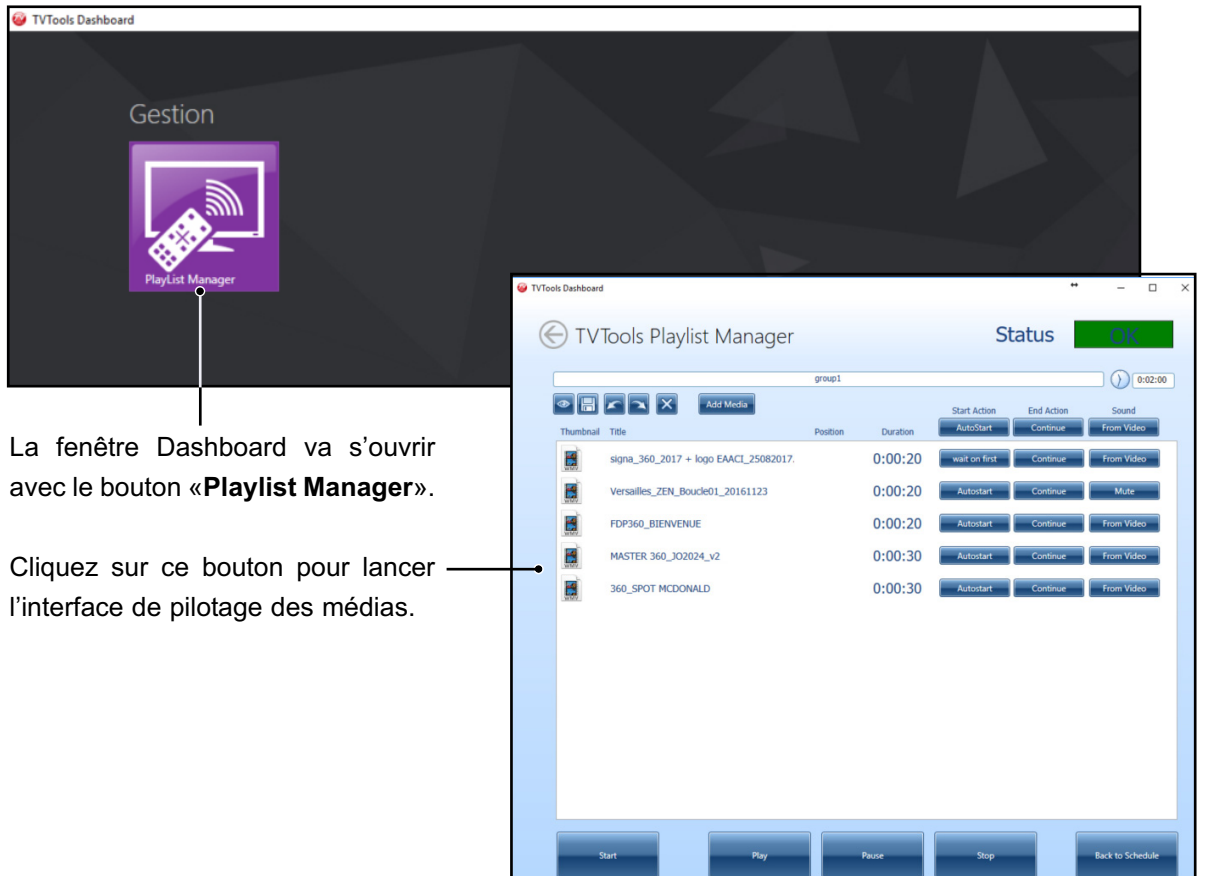

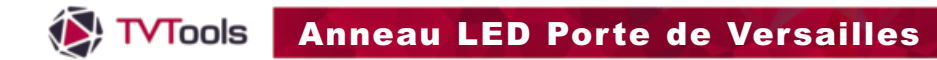

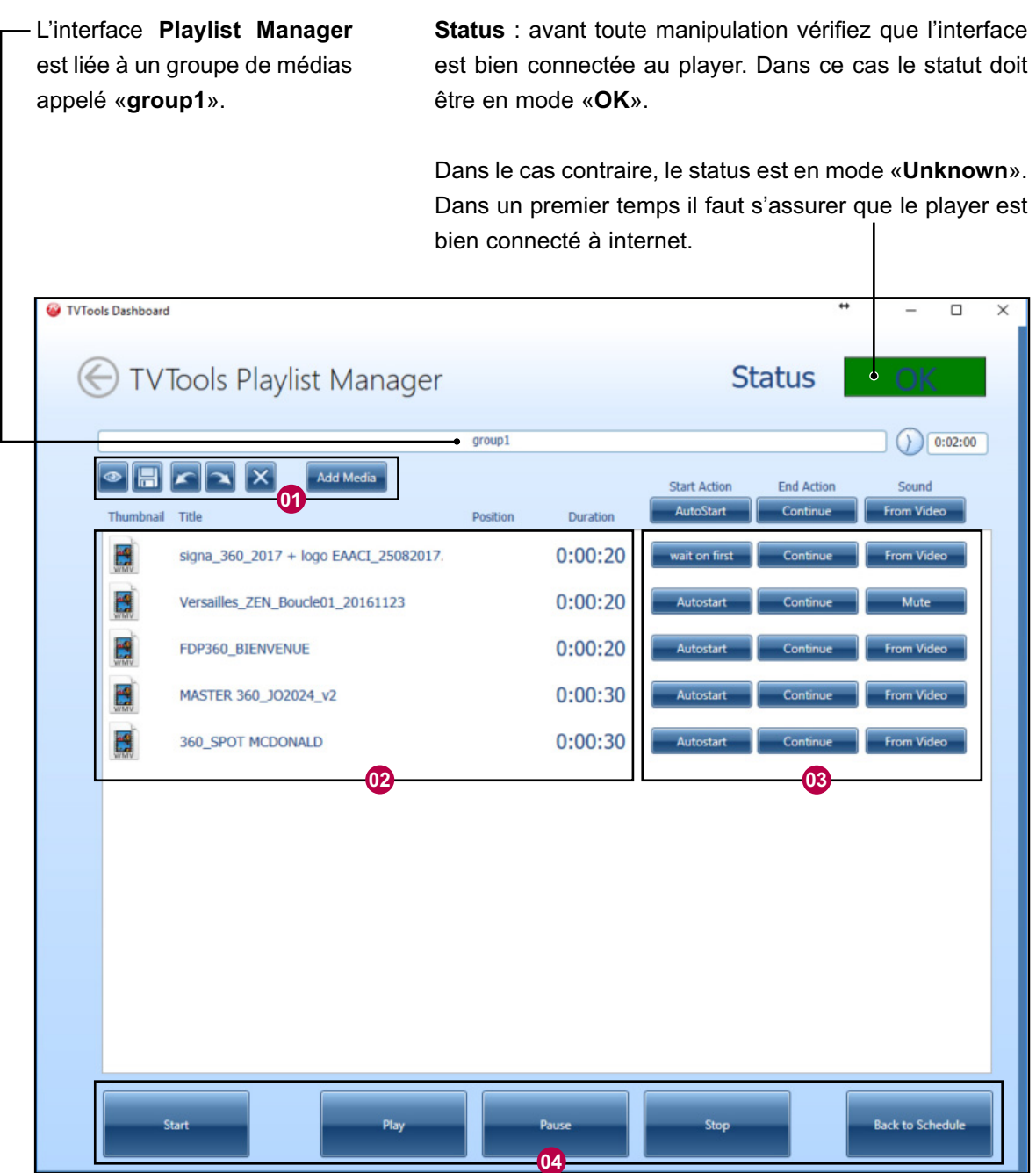

 $\blacksquare$ 

L'interface «**Playlist Manager**» se compose de 4 parties :

- La gestion du contenu du groupe. **01**
- La liste des médias de la Playlist **02**
- **83** Paramètres des actions sur chacun des médias de la liste.
- Fonction de pilotage en direct de la playlist. **04**

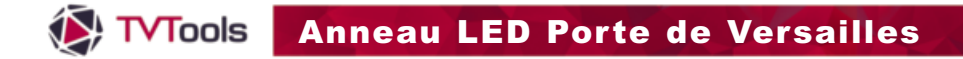

#### **01. La gestion du contenu du groupe**

Bouton prévisualisation du groupe pour voir sur votre poste la playlist de médias

**Add Media** : ajout de médias dans la liste du groupe

Sauvegarde du groupe

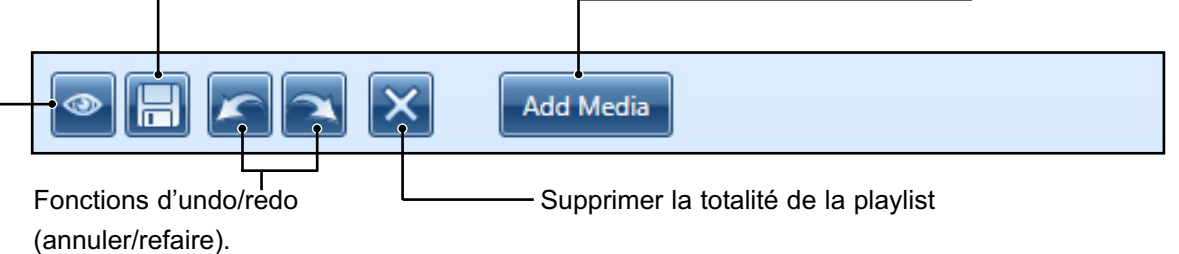

#### **02. La liste des médias de la Playlist**

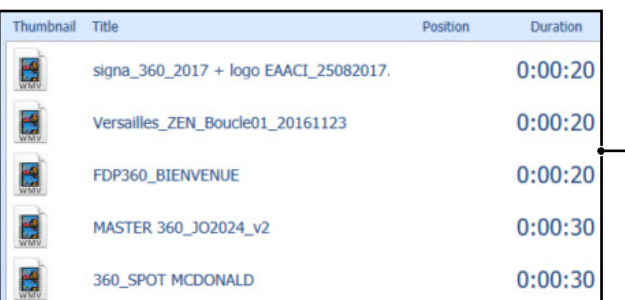

Fenêtre où figure la liste des différents médias contenus dans le groupe avec le nom du fichier et sa durée.

### **03. Paramètres des actions**

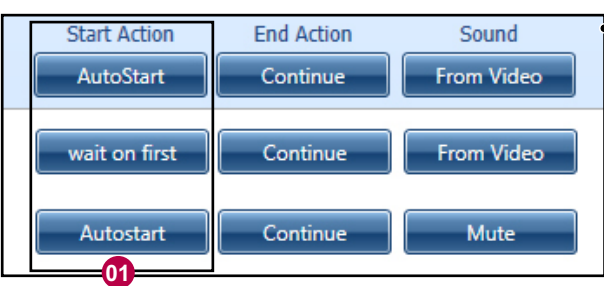

Affichage des différents statuts de paramètres de lancement (Start Action), d'enchaînement (End action) et de gestion du son (Sound) pour chacun des médias présent dans la playlist.

#### **Fonctions «Start Action»** : **01**

- **AutoStart** : lancement automatique du média quand la playlist arrive sur cette ligne.
- **Wait on first** : cette fonction prépare le média qui se fige sur la première image dans l'attente que l'utilisateur appuie sur le bouton «**Play**» des fonctions de pilotage (en bas d'écran).
- **Wait on black** : Le média est préchargé (et donc immédiatement prêt à être jouée), mais l'écran reste noir. Quand l'utilisateur appuie sur le bouton «**Play**» le lancement est instantané.

#### **X** TVTools Anneau LED Porte de Versailles

## **I. Playlist Manager**

#### **03. Paramètres des actions**

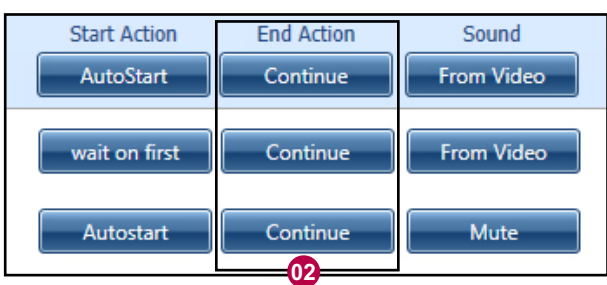

### **Fonctions «EndAction»** : **02**

- **Continue** : le média se joue jusqu'au bout et passe à la ligne suivante.
- **Loop** : le média joue indéfiniment en boucle dans l'attente d'une intervention de l'utilisateur sur les boutons de pilotage du direct.
- **Stop Last** : le média s'arrête sur la dernière image de la vidéo.

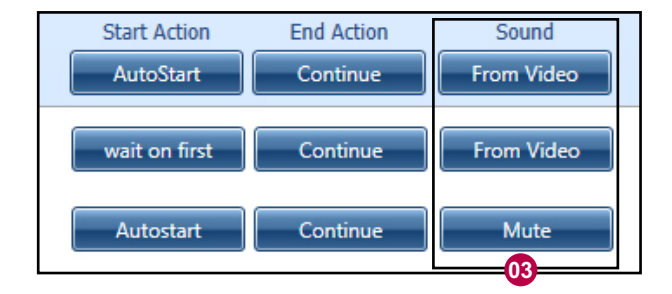

**La gestion des fichiers sons** : une séquence de sons intitulée «**viparisSon**» est incluse dans la grille afin de sonoriser par défaut l'ensemble des médias de l'anneau.

## **Fonctions «Sound»** : **03**

- **From Video** : si l'utilisateur importe dans la bibliothèque des fichiers «**.wav**» qui ont le même nom que les vidéos (sans l'extension). Le son «**.wav**» sera joué par le diffuseur à la place de la séquence par défaut.
- **Default** : active la séquence «**vipariSon**», même si un fichier «**.wav**» portant le nom d'un média est déjà contenu dans la Bibliothèque
- **Mute** : impose un silence pendant la lecture du média.

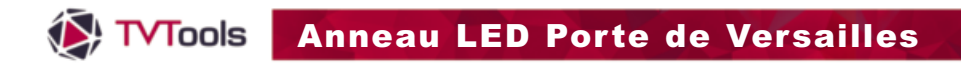

#### **04. Fonction de pilotage du direct**

**Start** : fonction qui permet d'envoyer le groupe «**group1**» au Player. La diffusion sur l'anneau débute à la ligne sélectionnée par l'utilisateur.

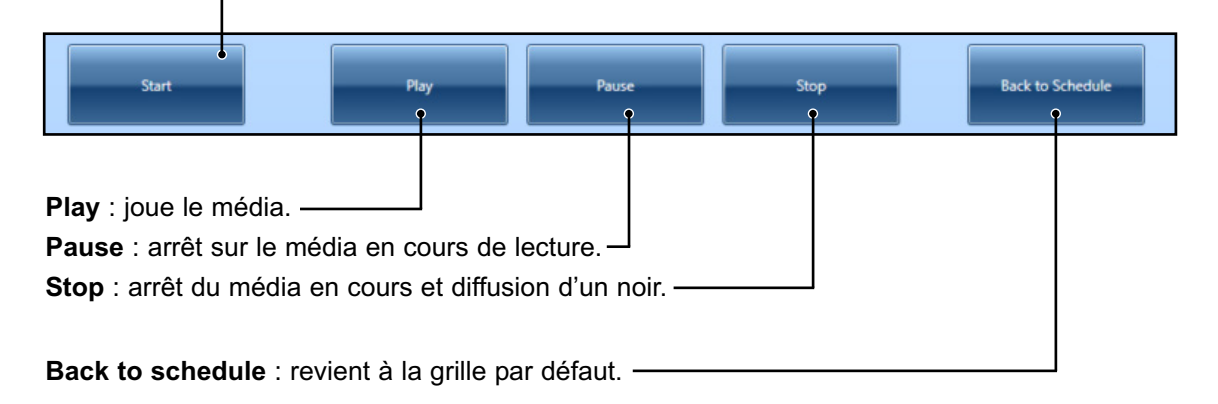

 $\blacksquare$ 

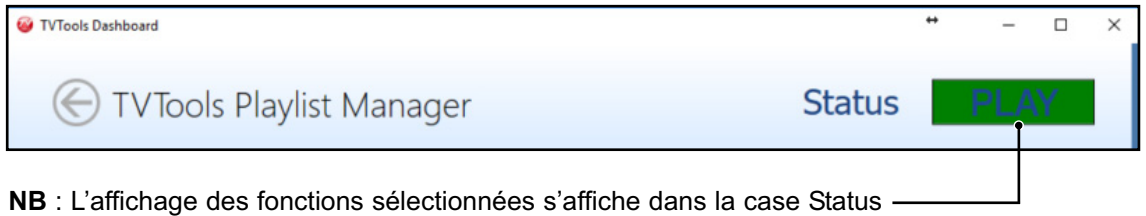

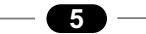

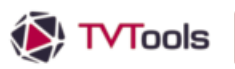

# Anneau LED Porte de Versailles

## **II. A. Paramètres spécifiques : liste des Medias**

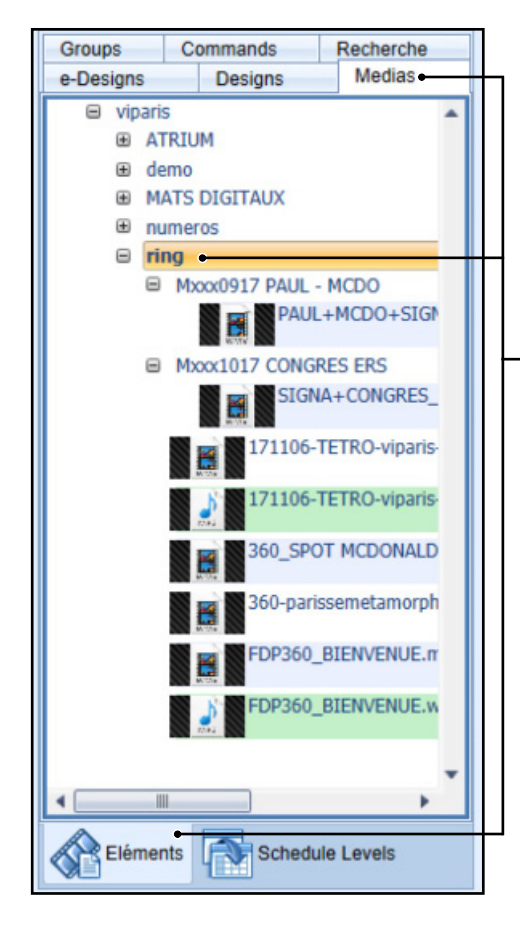

Dans le **TVT Scheduler**, le Player «**viparis02**» synchronise le directory «**viParis\ring**». Cela signifie que tous les médias contenus dans ce dossier vont se retrouver sur le Player.

 $\blacksquare$ 

Afin de visualiser la liste des Médias présents sur le Player, depuis la fenêtre «**Eléments**», sélectionnez le dossier «**ring**» de l'onglet «**Medias**».

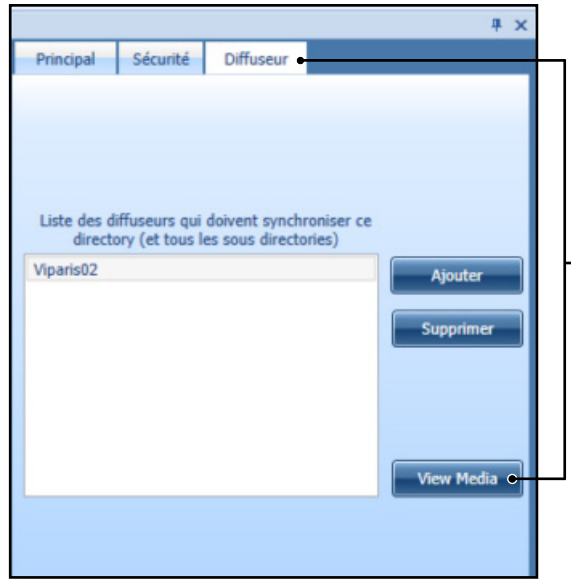

Dans la fenêtre des propriétés du dossier (à droite de l'écran), cliquez ensuite sur l'onglet «**Diffuseur**» puis sur le bouton «**View Media**».

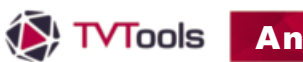

# Anneau LED Porte de Versailles

## **II. A. Paramètres spécifiques : liste des Medias**

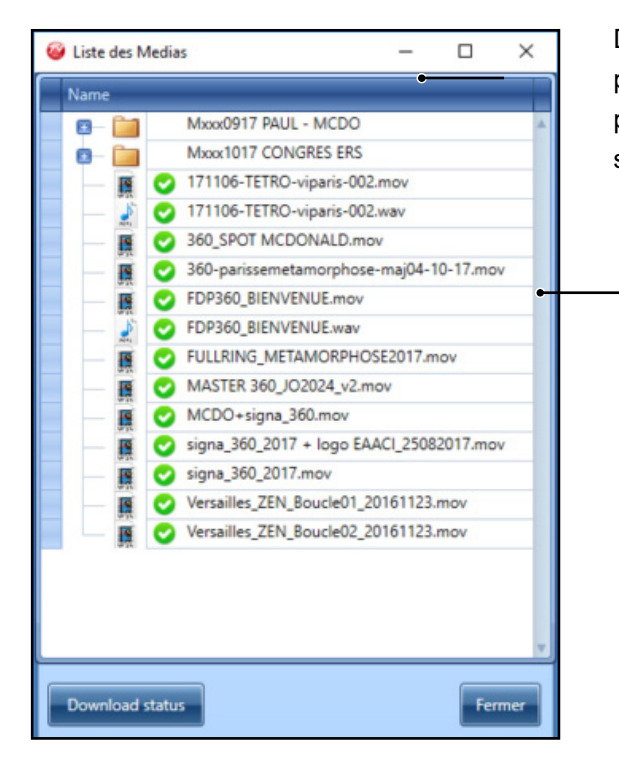

Dans la fenêtre «**Liste des Médias**», vous pouvez ainsi voir en vert les médias qui sont présents sur le Player et en rouge ceux qui sont en cours de téléchargement.

m,

 $\blacksquare$ 

## **II. B. Paramètres spécifiques : Configuration du Dashboard**

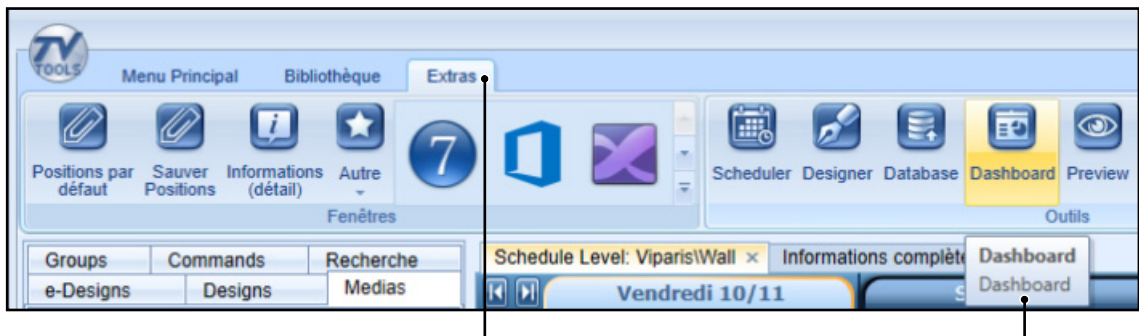

Pour configurer le Dashboard depuis le TVT scheduler, allez dans l'onglet «**Extras**» puis cliquez sur le bouton «**Dashboard**».

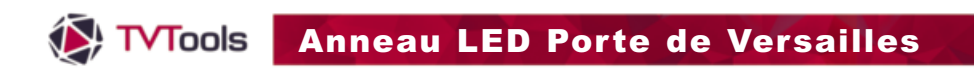

# **II. B. Paramètres spécifiques : Configuration du Dashboard**

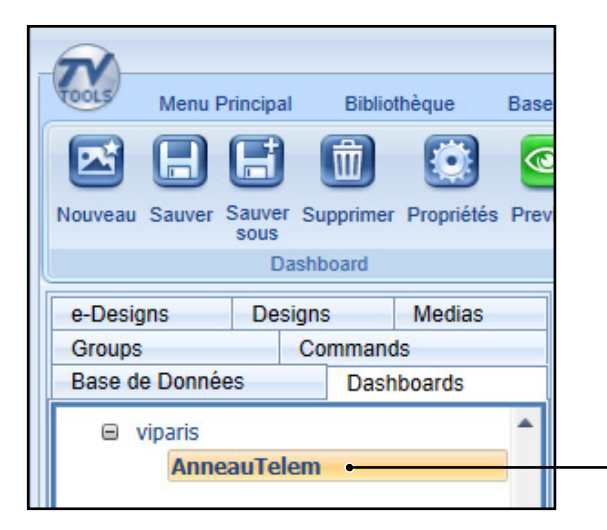

Dans l'onglet «**Dashboards**», cliquez sur «**AnneauTelem**».

 $\blacksquare$ 

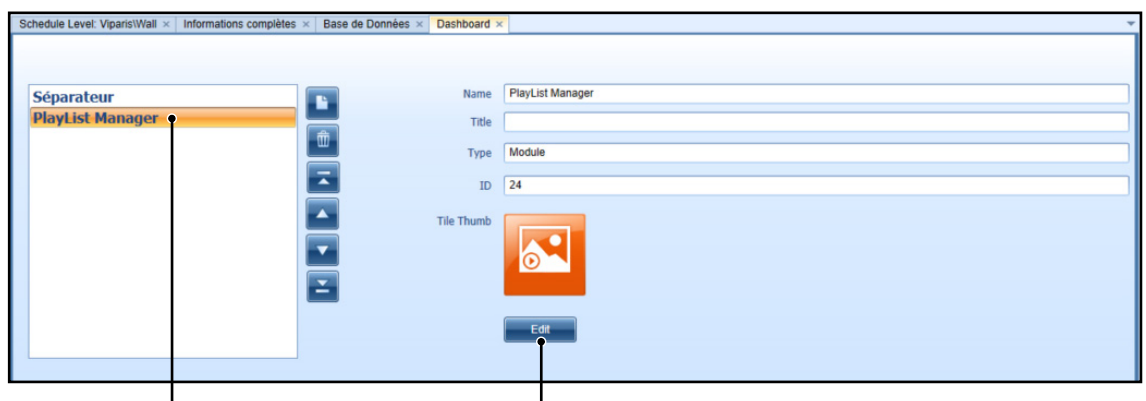

Dans la fenêtre de gauche, cliquez sur «**Playlist Manager**» pour afficher les paramètres dans la partie droite de l'écran. Cliquez ensuite sur le bouton «**Edit**».

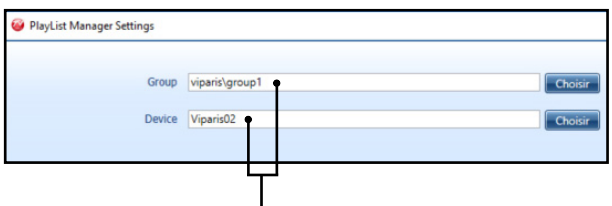

Nous avons paramétré le groupe «**viparis\group1**» lié à l'utilisation du module «**Playlist manager**» ainsi que le nom du Player qui est associé à cette fonctionnalité. Il s'agit ici du Player «**viparis02**».

**NB** : Vous pouvez affecter un autre groupe ou un autre Player au module de «**Playlist Manager**» en cliquant sur les boutons «**Choisir**».

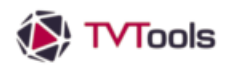

# Anneau LED Porte de Versailles

## **II. C. Paramètres spécifiques : Composition de la grille**

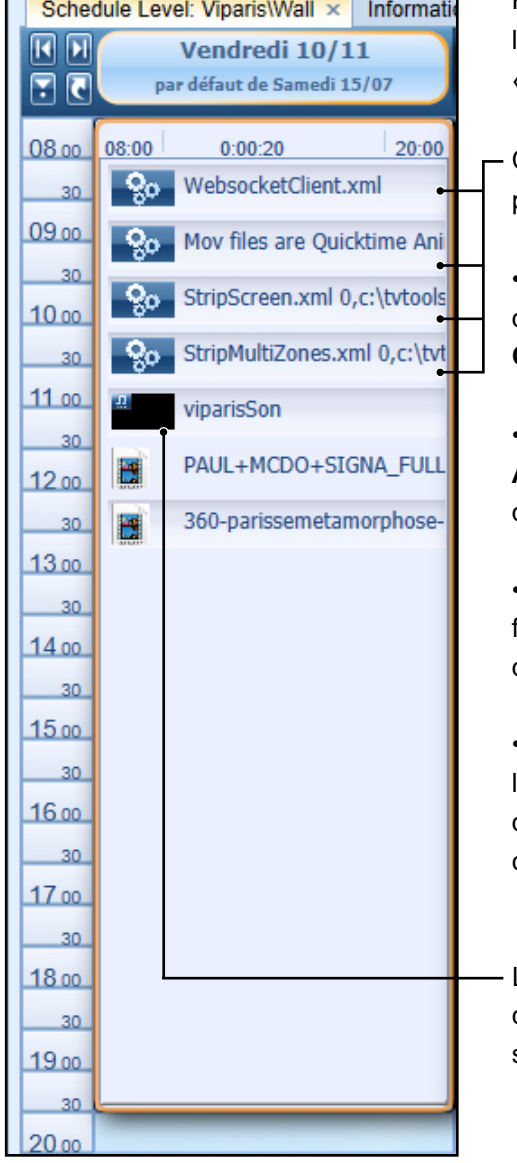

Pour visualiser la grille liée à l'anneau, allez dans l'onglet «**Schedule Level**» puis choisissez le niveau «**Viparis\Wall**». 

 $\blacksquare$ 

Cette grille contient 4 "**commandes**" indispensables pour la diffusion :

• Pour faire fonctionner le «**Playlist Manager**», il suffit d'inclure dans la grille la commande «**Websocket Client.xml**» (sans argument).

• La commande intitulé "**Mov files are Quicktime Animation**" permet d'optimiser la gestion des fichiers d'animation en Quicktime (extension "**.mov**").

• La commande "**Strip Screen.xml**" s'appuie sur le fichier de multizone qui gère le fractionnement des différentes zones de l'anneau.

• La commande "**Strip MultiZones.xml**" qui fait le lien entre le template à utiliser pour placer les différents contenus et l'endroit où doit être affichée chacune des zones.

La grille contient également le design **«viparisSon»** : correspond à une séquence de fichiers «**.waw**» qui sonorise la diffusion des médias par défaut.

**NB** : A la suite de la séquence sonore, vous pouvez ajouter des médias pouvant se jouer sur la totalité du bandeau (taille de **15030 x 270 pixels**)**.** Pour ajouter de nouveaux médias dans la grille, il suffit de cliquer sur l'onglet "**Medias**" de la fenêtre "**Eléments**" et de glisser les médias de votre choix dans la grille.